# Manuál k uživatelským účtům

Tento manuál slouží k aktivaci uživatelského účtu pro žáky školy.

### **1.** do adresového řádku prohlížeče zadejte: *posta.gymkc.cz*

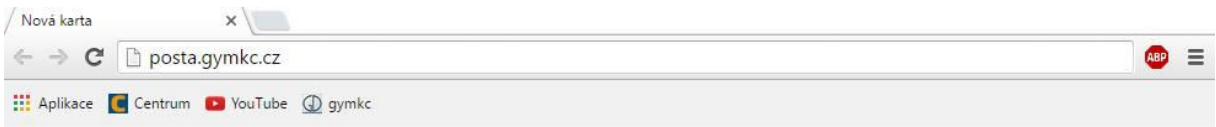

*2.* zapište emailovou adresu ve tvaru: *[jmeno.prijmeni@zaci.gymkc.cz](mailto:jmeno.prijmeni@zaci.gymkc.cz) Výjimky:* Žáci s dvěma křestními jmény mají emailovou adresu ve tvaru *jmeno\_jmeno.prijmeni@zaci.gymkc.cz*

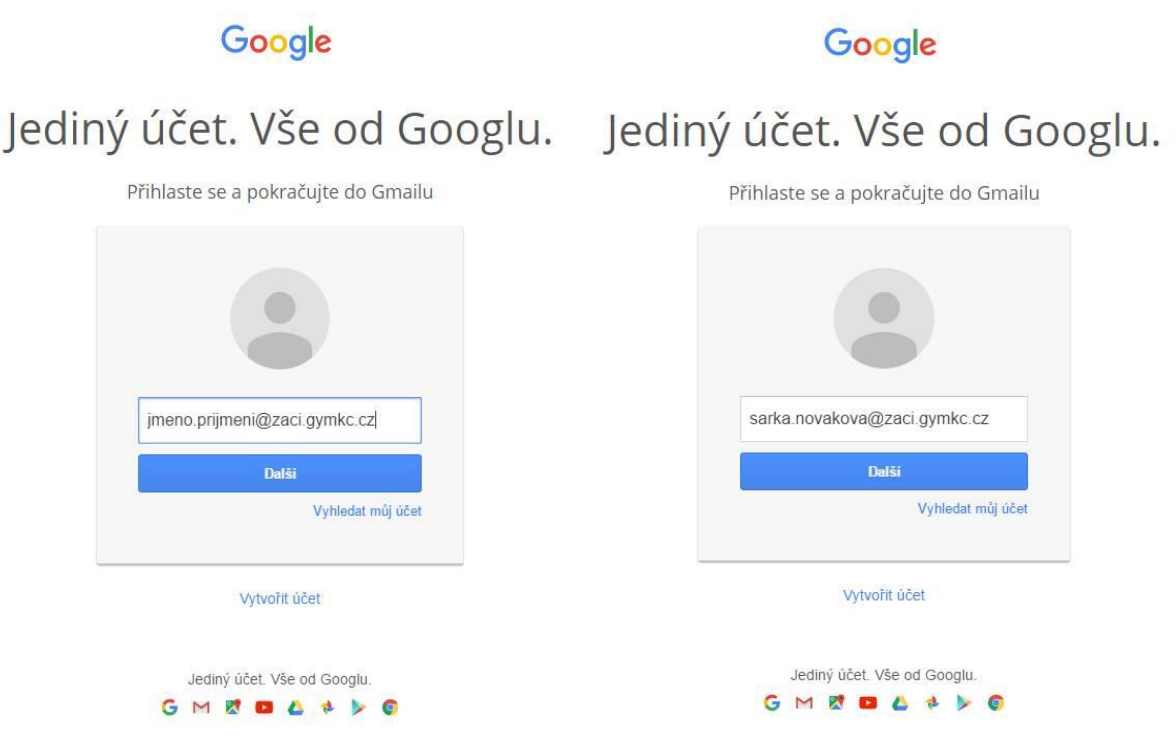

**3.** v dalším kroku zadejte heslo, které se skládá z prvních tří písmen Vašeho jména bez diakritiky (první velké) a prvních 6 číslic rodného čísla

Google

# Jediný účet. Vše od Googlu.

Přihlaste se a pokračujte do Gmailu Šárka Nováková sarka.novakova@zaci.gymkc.cz Sar123456 Přihlásit se Potřebujete pomoc? Přihlásit se k jinému účtu Jediný účet. Vše od Googlu. GMEDA + DO

**4.** po přihlášení do emailu Vám **důrazně** doporučujeme změnu hesla

# Změna hesla

#### **5.** v pravém horním rohu klikněte na barevné kolečko

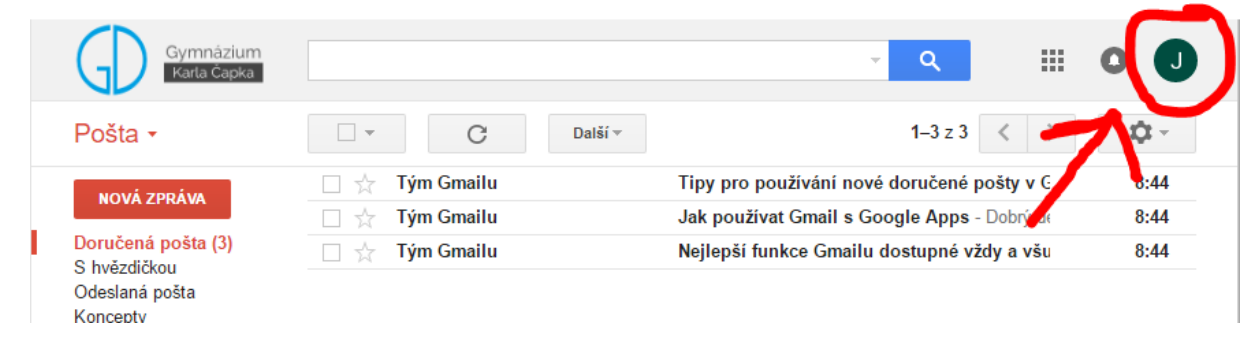

**6.** klikněte ve vyskakovacím okně na *Můj účet*

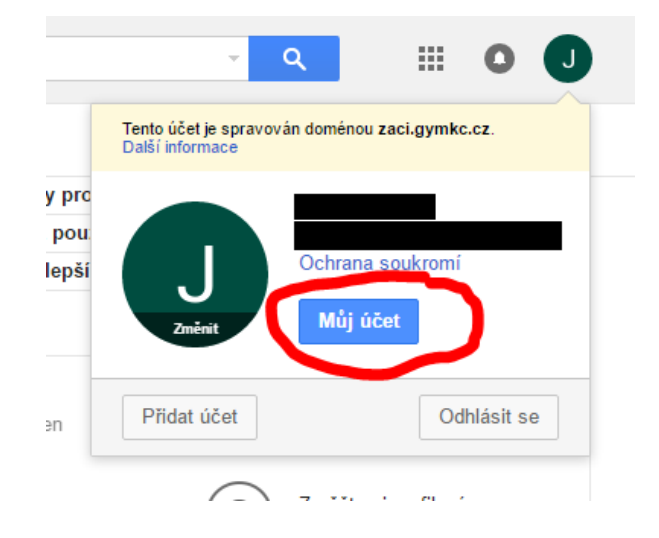

- 7. v novém okně Můj účet klikněte na Přihlášení GM do Googlu  $\mathbf{R}$  of Vítejte, uživateli Správa, ochrana a zabezpečení účtu na jednom místě ,<br>Stránka Můj účet umožňuje rychlý přístup k nastavením a nástrojům, pomocí kterých můžete zabezpečit svá data,<br>ochránit své soukromí a určit, jak vaše informace můžeme využívat k přizpůsobení služeb Google. **A** Přihlášení a zabezpečení  $\rightarrow$ Mějte pod kontrolou nastavení hesel a přístupu k účtu. Přihlášení do Googlu ivita v zařízení a oznámení Přidružené aplikace a weby
- 8. v dalším okně klikněte na zvýrazněnou oblast (na obrázku)

## Přihlášení do Googlu

Nastavte heslo, přístup k účtu a záložní možnosti pro případ, že byste se k účtu nemohli dostat.

#### Jak vybrat silné heslo

Heslo

Silné heslo obsahuje kombinaci písmen, číslic a symbolů, je obtížné jej uhodnout, nepodobá se žádnému skutečnému slovu a je použito pouze pro tento účet.

Heslo a způsob přihlášení

Poznámka: Aby tato nastavení bylo možné změnit, je třeba znovu zadat heslo.

Naposledy změněno: 10. září, 11:33

 $\overline{\phantom{0}}$ 

**9.** zadejte své stávající heslo (popsané v bodě **3**) a poté zadejte své nové heslo

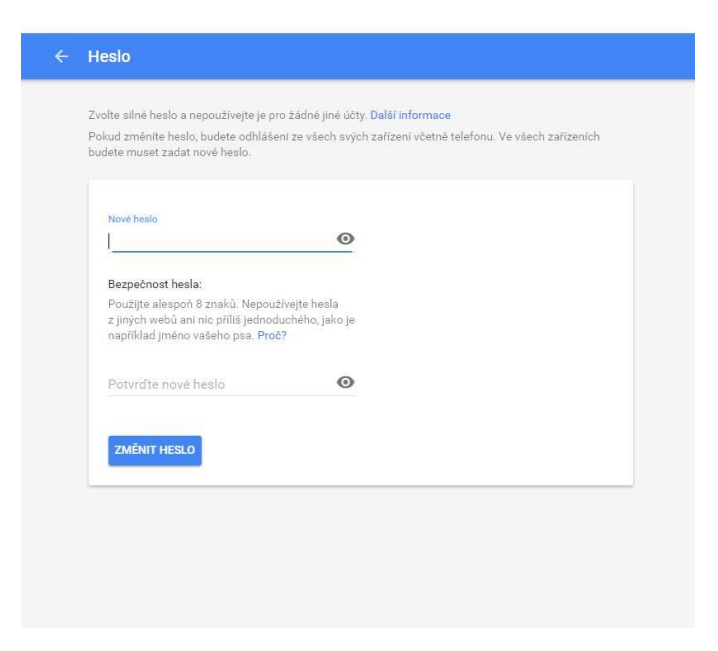

# Připojení k emailu v aplikaci

#### **10.** pro připojení poštovní aplikace k emailu použijte následující údaje

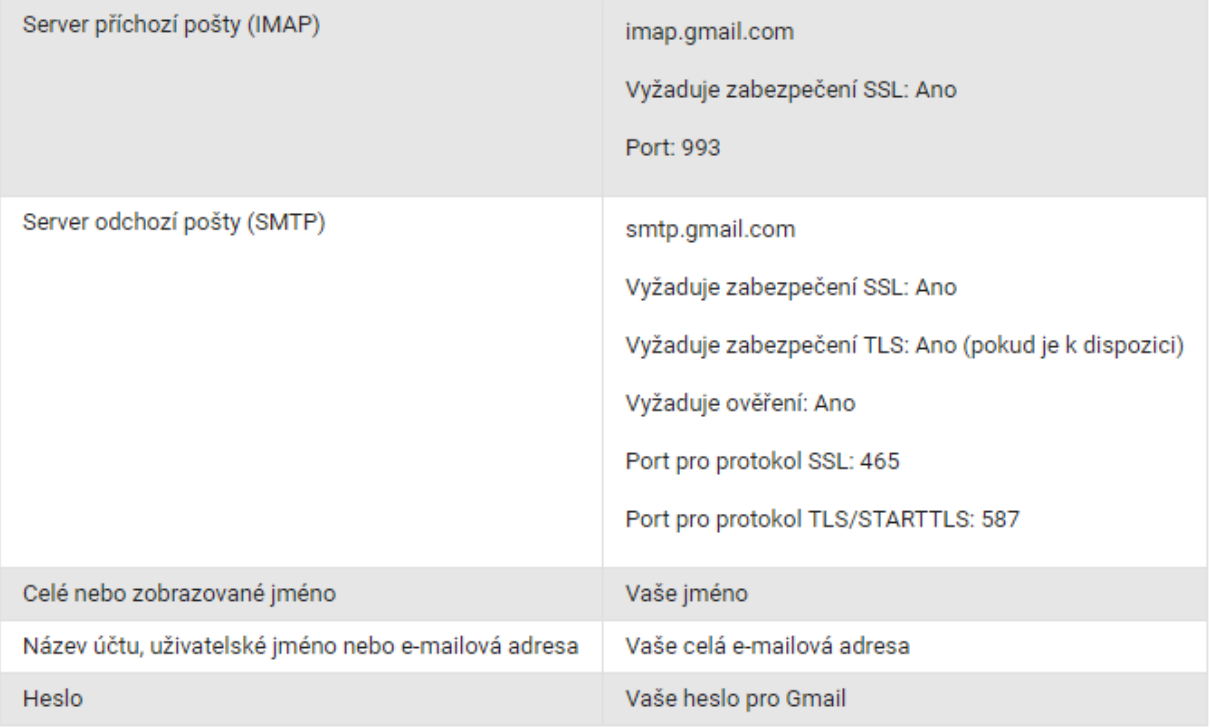

Vytvořili: Miriam Pogranová, Jakub Bláha, Jan Picka